## **SSL Certificate - Nortel** Installation Guide

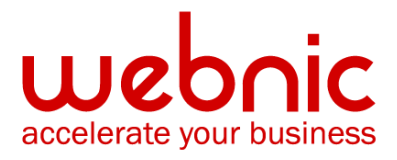

## **Installation Instructions for Nortel SSL Accelerator**

## **Step 1. Download and Install the Symantec Intermediate CA Certificate**

- 1. [Download the Intermediate CA certificate.](https://knowledge.symantec.com/support/ssl-certificates-support/index?page=content&actp=CROSSLINK&id=INFO657) Select the appropriate Intermediate CA certificate for your SSL Certificate type.
- 2. Copy and paste the Intermediate CA certificate under a new cert # in the following location: **/cfg/ssl/cert x/cert**.
- 3. Specify this new cert number under the SSL server **/cfg/ssl/ser x/ssl/cachain x**.
- 4. Click **Apply**.

## **Step 2. Obtain and Install the Symantec SSL Certificate**

- 1. The Symantec certificate will be sent by email. The certificate is included as an attachment (Cert.cer) and it is also imbedded in the body of the email.
- 2. Copy and paste the certificate into a text file using Vi or Notepad The text file should look like:

-----BEGIN CERTIFICATE-----

[encoded data]

-----END CERTIFICATE-----

- 3. Click **SSL** > **Certificates** > I**mport** > **Text**.
- 4. Select your newly created certificate identifier in the drop-down menu at the top.
- 5. Paste the text of your certificate into the text box.
- 6. Click **Update**.

Verify certificate installation using the [Symantec Installation Checker.](https://cryptoreport.websecurity.symantec.com/checker/views/certCheck.jsp)